1. Log into myWCU [\(https://my.wcupa.edu/psp/pprd/\)](https://my.wcupa.edu/psp/pprd/)

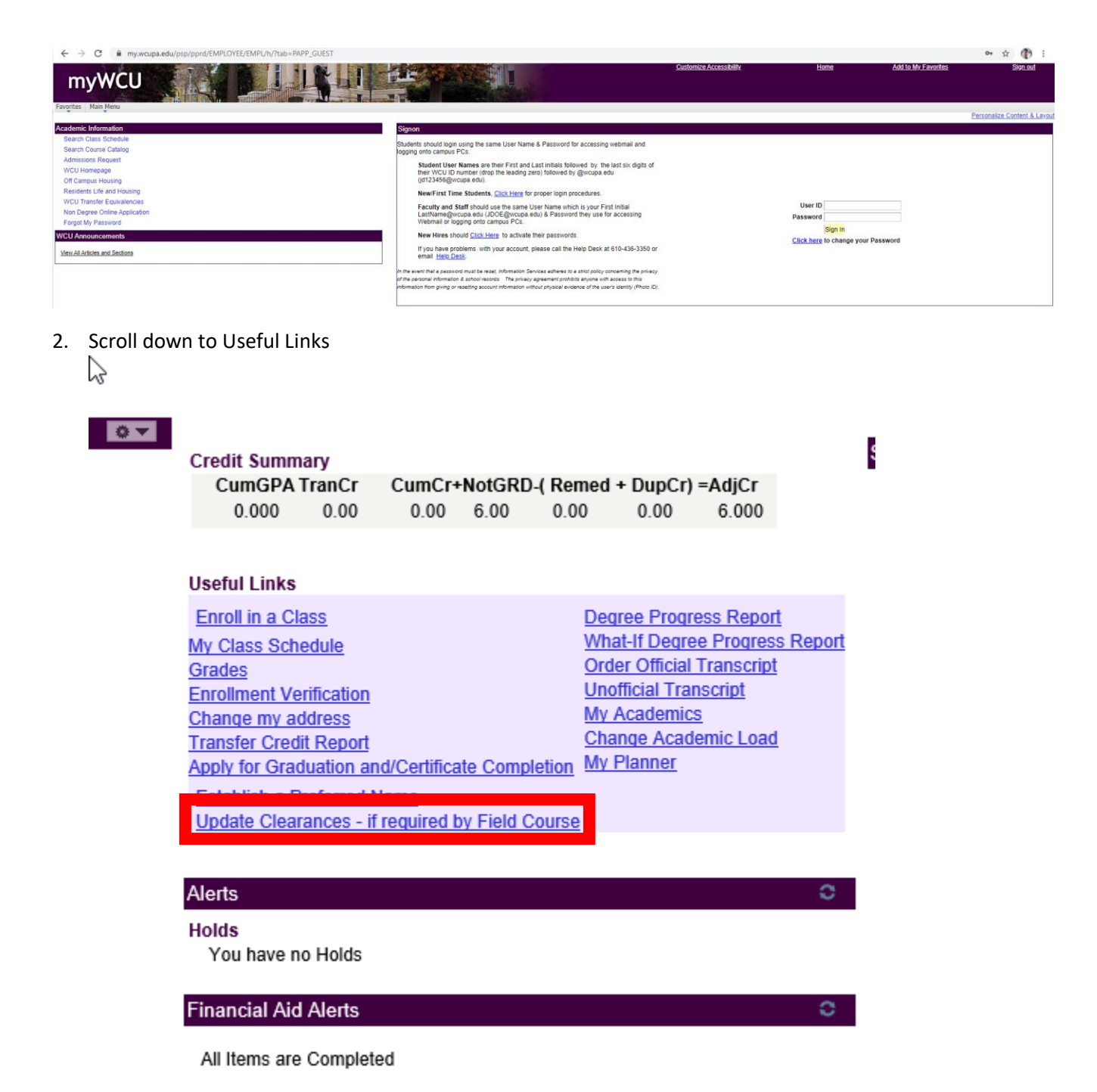

**\*\*\*NOTE: The upload clearance form will appear. Your original myWCU tab may "time out" if you stay on the Clearance Form longer than 20 minutes requiring you to log back into myWCU.** 

- 3. Pick a college from the drop-down menu
	- a. College of Education and Social Work (COESW)
- 4. You will repeat this process, below, for all documents as you upload them.
- 5. Select Documents to Upload (reference for required documents is found at: <https://www.wcupa.edu/education-socialWork/clearances.aspx>
	- a. PA State Police Criminal Record Check
	- b. FBI UE ID Number RECEIPT or EMAIL (not the Official Copy)
	- c. TB Test Results ONLY (no Immunization Records)
	- d. PA Child Abuse Certification
	- e. Waiver to Release Information

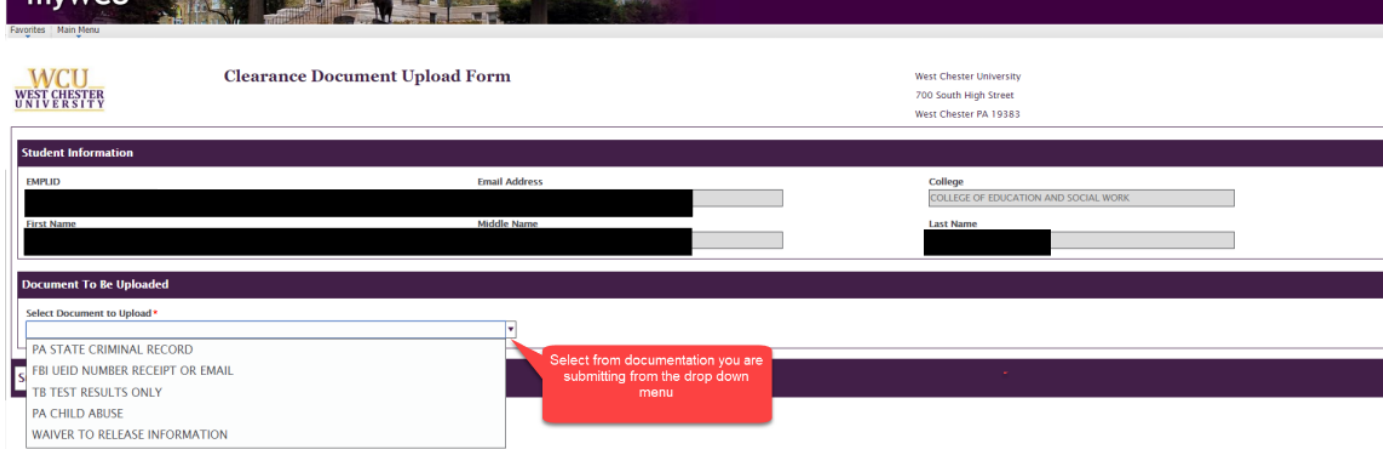

## 6. Once selected document is uploaded, click to submit

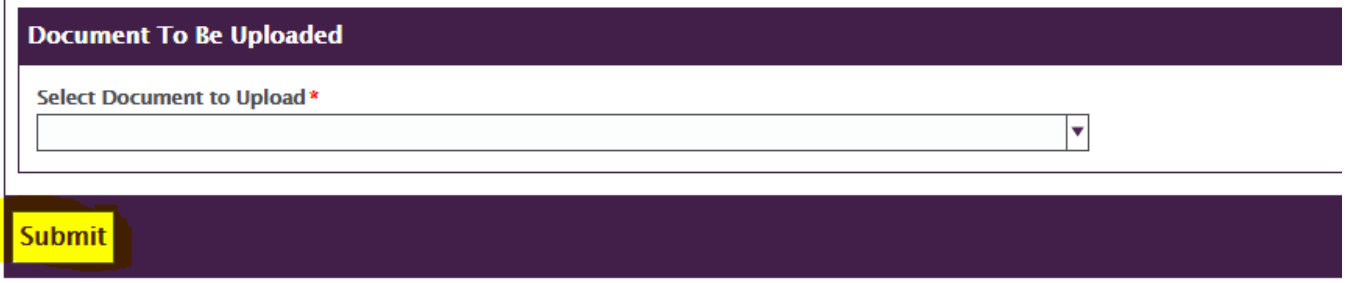

7. You will repeat this process each time for each document as you upload.

**\*\*\*NOTE: In order to repeat this process, the Clearance Form tab needs to be closed (press the "x" in the corner of the tab). This action will take you back to your original my WCU tab as long as the upload did not take you more than 20 minutes (myWCU times out after 20 minutes). If it times out, just log back in.**